## **ENTRADA CONSIGNADA**

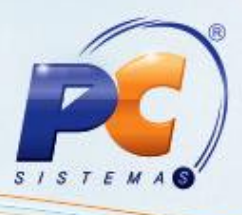

Antes de iniciar o processo de entrada de mercadoria consignada é necessário marcar as seguintes permissões de acesso na rotina **530 – Permitir Acesso a Rotina**:

## **4 – Permissão para Entrada Tipo A**

## **7 – Permissão para Entrada Tipo E**

Realizar as verificações abaixo:

 - Se o estoque do produto que deseja realizar a entrada consignada está zerado em todas as filiais cadastradas no Winthor;

 - Se o produto está cadastrado na rotina **203 – Cadastrar Produto** com a condição de compra consignada;

 - Se o código fiscal (CFOP) que identifica a entrada de produtos em consignação está cadastrado na rotina **212 – Cadastrar Tributação Entrada Mercadoria,** conforme o tipo de tributação utilizada no parâmetro **1533 - Tipo tributação de entrada** da rotina **132 – Parâmetros da Presidência**.

Em seguida, acesse a rotina **"220 – Digitar Pedido de Compra"** e siga os procedimentos abaixo:

- 1) Clique no botão **Incluir** informe a **Filial** e selecione o tipo de entrada **A-Ent. Consignada**;
- 2) Selecione o **Fornecedor**, insira os dados conforme necessidade no cabeçalho da tela e aperte a tecla **Enter**;
- 3) Clique no botão **Pesquisar** da aba **Itens** e em seguida na aba **1 – Pesquisa**;
- 4) Realize a digitação do pedido pela grid da tela e clique no botão **Incluir Item (ns)**;
- 5) Defina as condições de pagamento na aba **Parcelas** e em seguida clique no botão **Calcular**;
- 6) Gere a tributação na aba **Tributação/Totalizadores** e em seguida clique **Gravar**.

Gerado o pedido de compra este será apresentado na rotina 1301, para que seja realizada a entrada da mercadoria.

Acesse a rotina **1301 – Receber Mercadoria** e siga os procedimentos abaixo:

- 1) Clique no botão **Novo** informe a **Filial** e selecione o tipo de entrada **A-Ent. Consignada**;
- 2) Selecione o **Fornecedor**, insira os dados conforme necessidade, na caixa **Informações Principais** e aperte a tecla **Enter**;
- 3) Efetue um duplo clique no produto e digite a sua entrada;
- 4) Gere a tributação na aba **Tributação-F8** e em seguida clique **Gravar**.

**Obs.:** Neste processo ocorre à atualização do estoque, fiscal, custo e não gera o contas a pagar.

Após a entrada da mercadoria consignada no estoque, será realizada a venda dos produtos dentro do período negociado com fornecedor. À medida que são vendidos os produtos, o comprador terá a autonomia de informar ao fornecedor sobre os produtos vendidos, para que este possa efetuar o faturamento de uma nota fiscal de venda. Assim, será necessário realizar uma devolução através da rotina **1302** de simples faturamento.

© Todos os direitos reservados. – PC Sistemas – v. a partir da versão 19.00.00 - Data: 04/04/2013 Página **1** de **3**

Capacitação Continuada: A PC Sistemas disponibiliza soluções em treinamento, através de modalidades de ensino que vão ao encontro da necessidade específica do cliente, buscando satisfazer seu objetivo na relação de investimento x benefício. São oferecidos cursos presenciais e à distância. Os treinamentos presenciais podem ser ministrados em todos os Centros de Treinamentos da PC ou na empresa do cliente (In Loco). Conheça nossos programas de capacitação continuada, acessando o site www.treinamentopc.com.br/

## **ENTRADA CONSIGNADA**

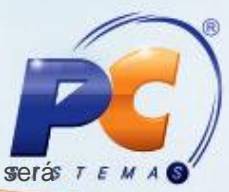

Acesse a rotina **1302 – Devolução a Fornecedor** para gerar a nota fiscal de devolução que será enviada ao fornecedor, com os produtos vendidos e que podem ser faturados, realizando assim os procedimentos abaixo:

**Importante:** A nota fiscal de devolução de produtos consignados exige um código fiscal (CFOP) diferenciado, através do cadastro na rotina **212**.

- 1) Clique no botão **Novo** informe a **Filial** e selecione o tipo de devolução **5-Dev. Consig. p/ Faturamento**;
- 2) Selecione o **Fornecedor** e o **Motivo**, insira os dados conforme necessidade, na caixa **Informações Principais** e aperte a tecla **Enter**;
- 3) Efetue um duplo clique no produto e digite a quantidade que está sendo devolvida.
- 4) Gere a tributação na aba **Tributação** e em seguida clique **Gravar**.

**Obs:** Após a devolução, as informações do estoque em consignação serão atualizadas com a quantidade devolvida ao fornecedor e também com os produtos não vendidos, sendo possível visualizar esses dados através da rotina **246 – Relatório de produtos consignados**. Para os produtos indicados na nota fiscal de devolução, não haverá baixa do estoque, devido ser uma devolução de caráter simbólica, ou seja, não existirá retirada de produtos do estoque e sim uma solicitação através da devolução para que o fornecedor efetue o faturamento dos produtos que já foram vendidos e adquiridos em consignação.

- Deve-se emitir a NF-e na rotina **1452 – Emissão de Documento Fiscal Eletrônico**.

Ao receber a nota fiscal de venda do fornecedor, que corresponde a NF de devolução simbólica gerada na rotina **1302** do tipo 5, com informações dos produtos já vendidos, deve-se efetuar o seu faturamento através da rotina 1301.

Acesse a rotina **1301 – Receber Mercadoria** para gerar o faturamento dos itens e siga os procedimentos abaixo:

- 1) Clique no botão **Novo** informe a **Filial** e selecione o tipo de entrada **E-Ent. Final Consignada**;
- 2) Informe o **Nº da Nota Fiscal** de saída e selecione o **Fornecedor**, insira os dados conforme necessidade, na caixa **Informações Principais** e aperte a tecla **Enter**;
- 3) Informe o **número de transação simbólica** gerada na rotina 1302 (tipo 5), na aba **Entrada Final de Consignação** e clique no botão **Pesquisar**;
- 4) Efetue um duplo clique no produto correspondente a devolução consignada simbólica ou clique no botão **Incluir Produtos**;
- 5) Gere a tributação na aba **Tributação-F8** e em seguida clique **Gravar**.

**Obs.:** Neste processo a alteração dos dados será permitida somente após a inclusão dos itens na aba "Itens  $-$  F5".

- Não haverá a atualização da quantidade no estoque e será gerado o contas a pagar dos produtos já vendidos.

Finalizado o período de vigência negociado com o fornecedor, será necessário realizar a devolução dos

produtos não vendidos ao fornecedor através da rotina 1302.

Acesse a rotina **1302 – Devolução a Fornecedor** para devolver os produtos que não foram vendidos ao fornecedor e siga os procedimentos abaixo:

© Todos os direitos reservados. – PC Sistemas – v. a partir da versão 19.00.00 - Data: 04/04/2013 Página **2** de **3**

Capacitação Continuada: A PC Sistemas disponibiliza soluções em treinamento, através de modalidades de ensino que vão ao encontro da necessidade específica do cliente, buscando satisfazer seu objetivo na relação de investimento x benefício. São oferecidos cursos presenciais e à distância. Os treinamentos presenciais podem ser ministrados em todos os Centros de Treinamentos da PC ou na empresa do cliente (In Loco). Conheça nossos programas de capacitação continuada, acessando o site www.treinamentopc.com.br/

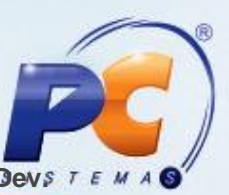

- 1) Clique no botão **Novo** informe a **Filial** e selecione o tipo de devolução **6-Dev. Consignação**;
- 2) Selecione o **Fornecedor** e o **Motivo**, insira os dados conforme necessidade, na caixa **Informações Principais** e aperte a tecla **Enter**;
- 3) Efetue um duplo clique no produto e digite a quantidade que está sendo devolvida.
- 4) Gere a tributação na aba **Tributação** e em seguida clique **Gravar**.

**Obs:** Acompanhe o estoque dos produtos com entrada em consignação através da rotina **246 – Relatório de produtos consignados** e os lançamentos de devolução ao fornecedor através da rotina **1328 – Rel. devolução a fornecedor**. Realizada todas as etapas citadas acima, significa que o processo de entrada consignada foi concluído.

© Todos os direitos reservados. – PC Sistemas – v. a partir da versão 19.00.00 - Data: 04/04/2013 Página **3** de **3**

Capacitação Continuada: A PC Sistemas disponibiliza soluções em treinamento, através de modalidades de ensino que vão ao encontro da necessidade específica do cliente, buscando satisfazer seu objetivo na relação de investimento x benefício. São oferecidos cursos presenciais e à distância. Os treinamentos presenciais podem ser ministrados em todos os Centros de Treinamentos da PC ou na empresa do cliente (In Loco). Conheça nossos programas de capacitação continuada, acessando o site www.treinamentopc.com.br/